# Zoom on NoTouch Machines

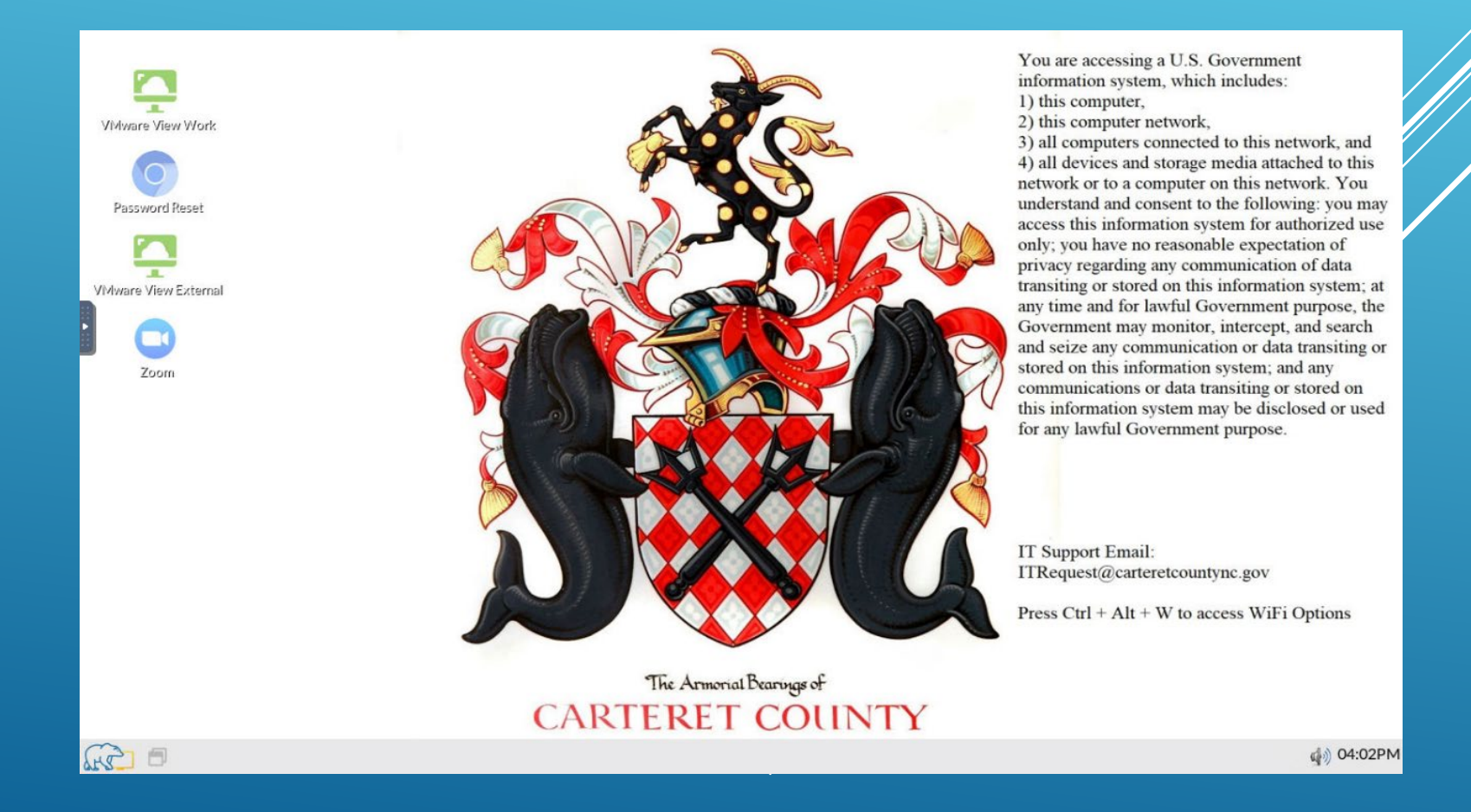

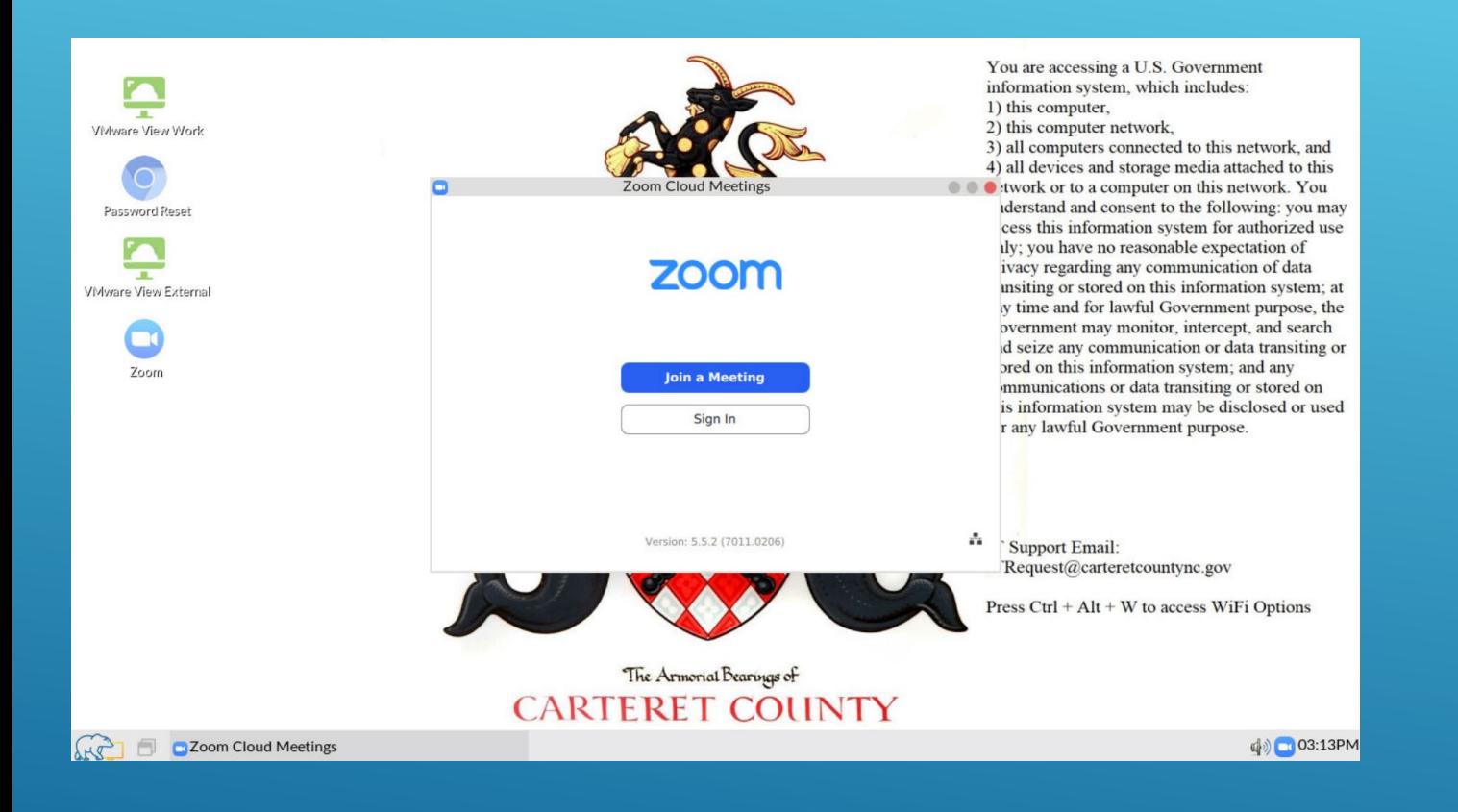

## LAUNCH ZOOM

If you are using a NoTouch machine your desktop when you start your machine will look like the image to the left.

To launch the zoom client locally, double click the Zoom icon on the desktop. You must be connected to a network for Zoom to work as an internet connection is required.

If you do not see Zoom on your Desktop and want to use it, then submit a ticket with IT and we will enable it for you.

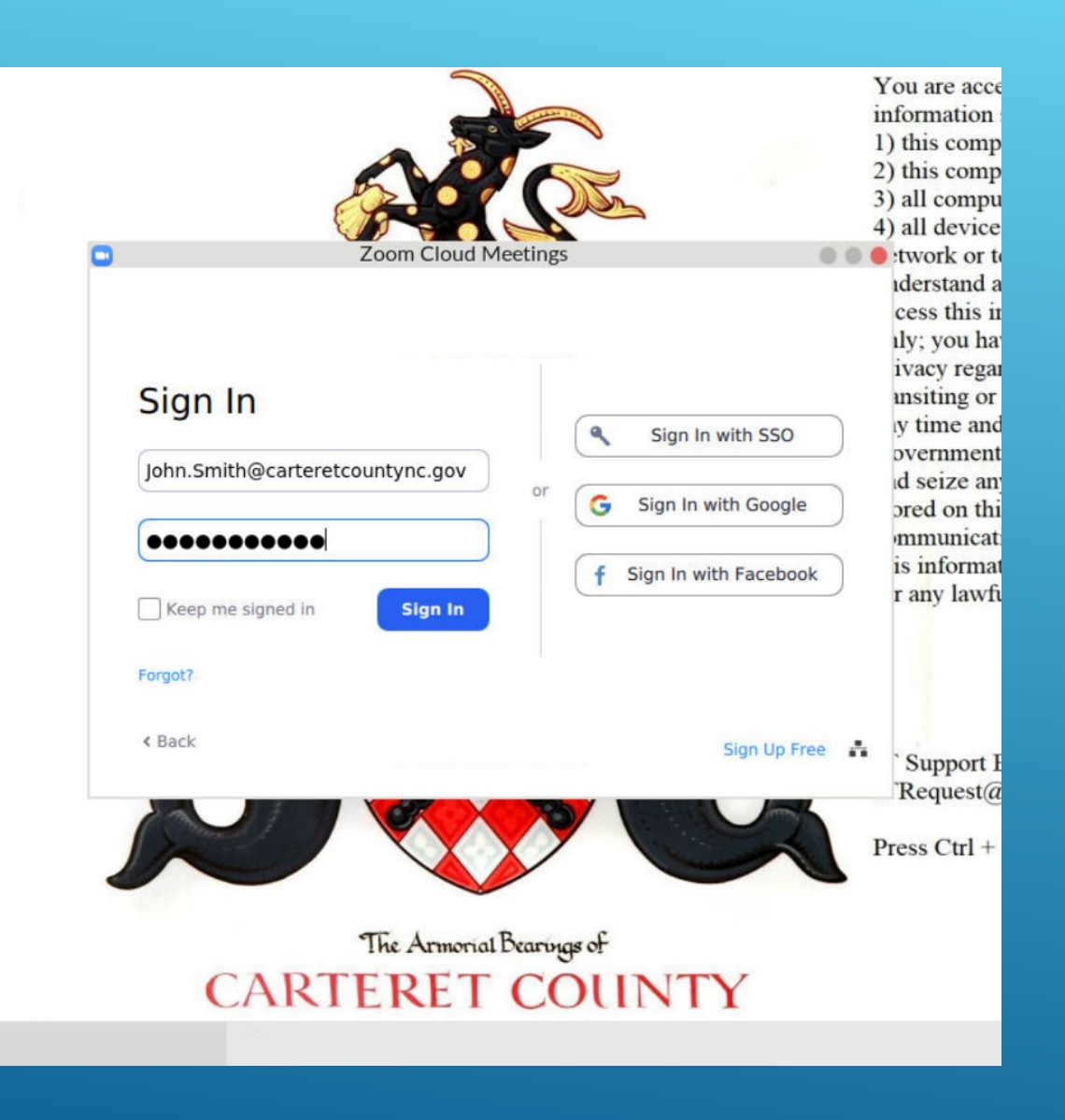

ings

## HOST A MEETING

You will have the ability to host a meeting using this zoom client. Once Zoom is launched on the computer, select Sign In.

You will be brought to the screen on the left. From here, sign in with your Zoom account and you will be ready to host a meeting.

# $|19\rangle$

The Armorial Bearings of

# ZOOM HOST OPTIONS

After logging into Zoom, you have the options shown to the left.

New Meeting – launch straight into a new meeting and invite others to join you.

Join – This allows you to join a currently active meeting

Schedule – Plan a meeting at a future time

Share Screen – launch straight into sharing your screen and invite others to join you

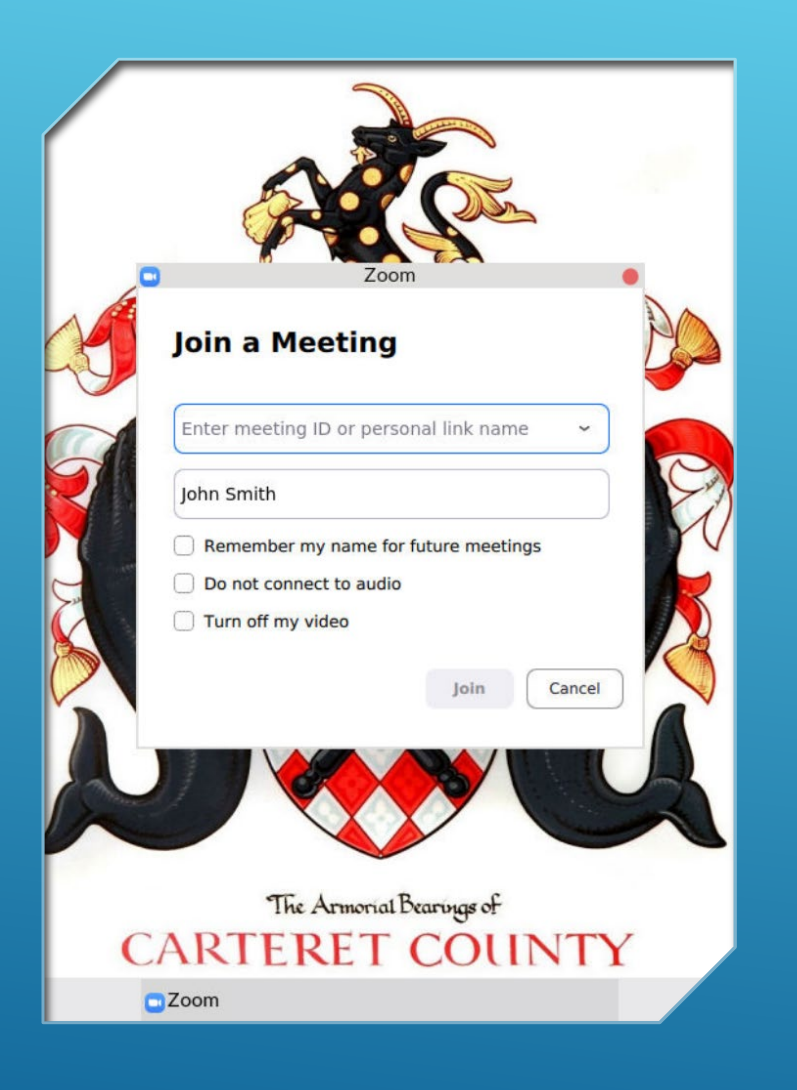

## JOIN A MEETING

You don't need a zoom account to use the zoom client. You can launch the client and select "Join A Meeting" which will bring you to the screen on the left.

From here you will enter the meeting ID for the meeting you want to join and enter whatever name you want to appear as.

Once you have all the information filled out, click Join.

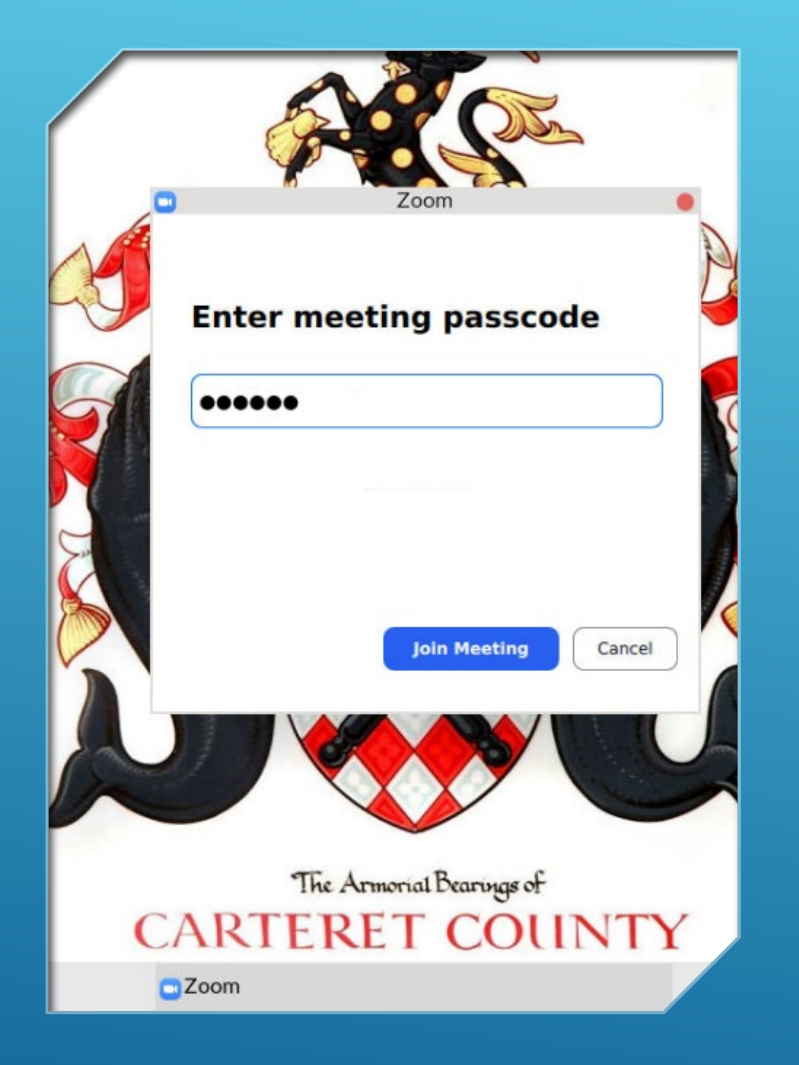

### MEETING PASSCODE

After selecting Join, you will likely be brought to a screen asking you for the meeting passcode. Enter the code you were given for that meeting and select Join Meeting.

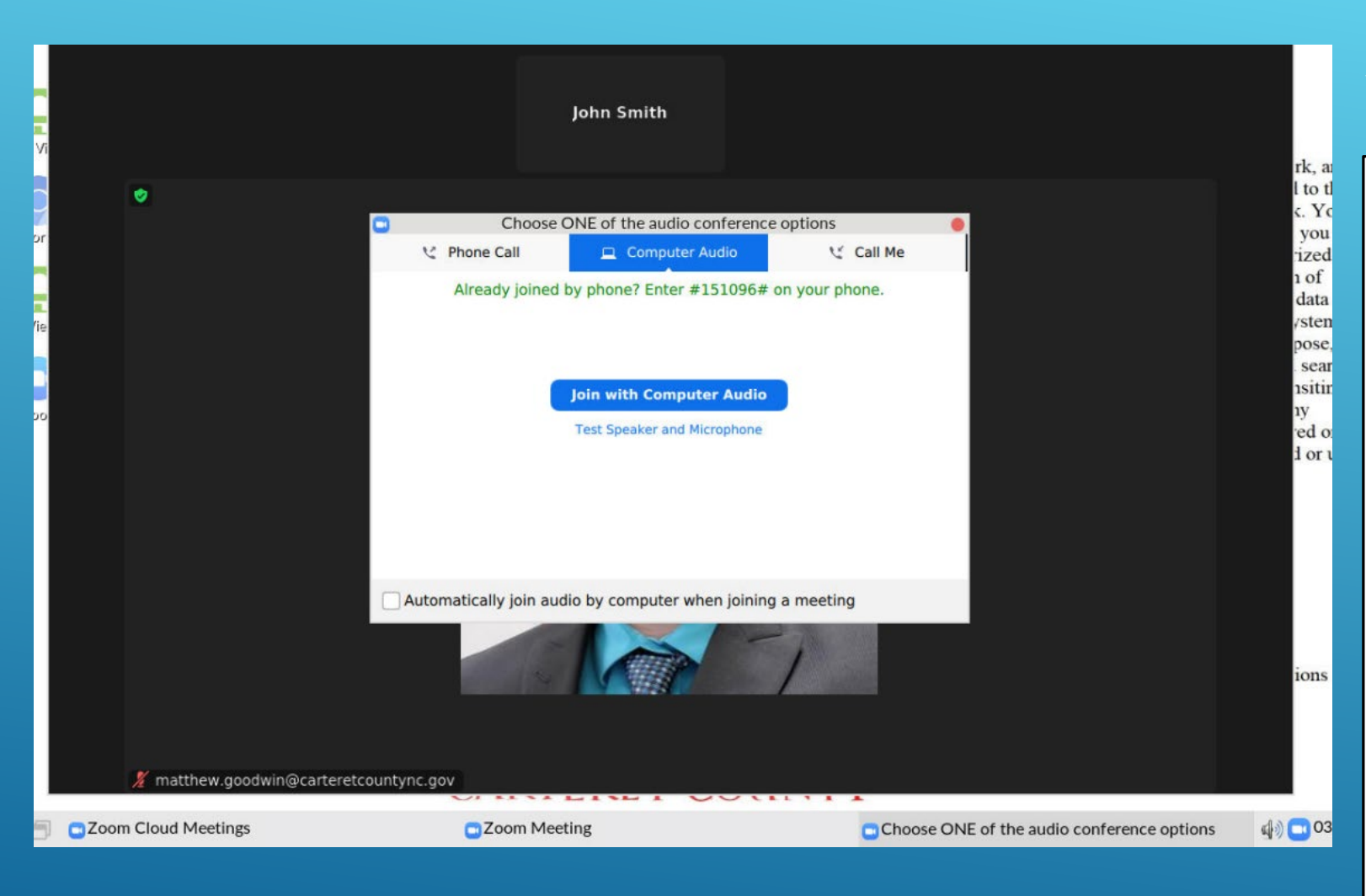

### SELECT AUDIO OUTPUT

Once you connect into the meeting you will be prompted for how you want to communicate.

Phone Call – Call a given number on your desk or cell phone

Computer Audio – Use computer speakers and microphone

Call Me – Have Zoom call your phone for audio

### Microphone

 $\checkmark$  Same as System **Built-in Audio Analog Stereo** 

### **Speaker**

 $\checkmark$  Same as System **Built-in Audio Analog Stereo** 

Switch to Phone Audio... **Leave Computer Audio** Audio Settings... in @carter

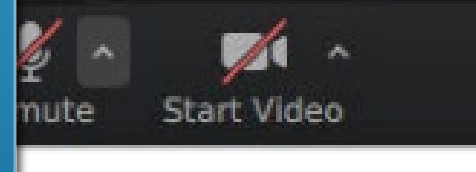

oom Cloud Meetings

### COMPUTER AUDIO AND VIDEO

If you selected Computer audio, make sure to check your settings at the beginning of each meeting.

Most the time the Microphone and speaker needs to be set to 'Same as System' for audio to work. If you have a special external microphone or speaker then you may have to select it here.

The same goes for your webcam. If you are starting your video but do not see yourself then be sure to check your settings.

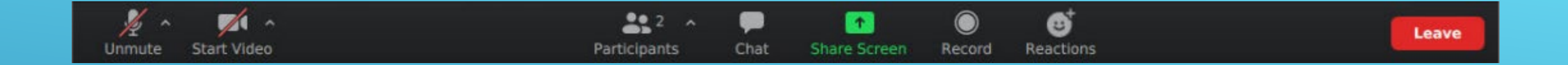

The Zoom client on the NoTouch machines has all of the options you are used to. You will be able to host and join Zoom meetings with ease whether you are on or off of the network.

If you have a NoTouch machine and do not see Zoom on your Desktop and want to use it, then submit a ticket with IT and we will work with you to get it enabled.